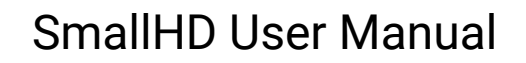

# **Color Pipe**

Color Pipe settings ensure that incoming video signals are displayed accurately in the desired format. Each Input (4x 12G SDI, 1x HDMI) is assigned to a particular Color Pipe. Create up to 8 different Color Pipe settings at a time.

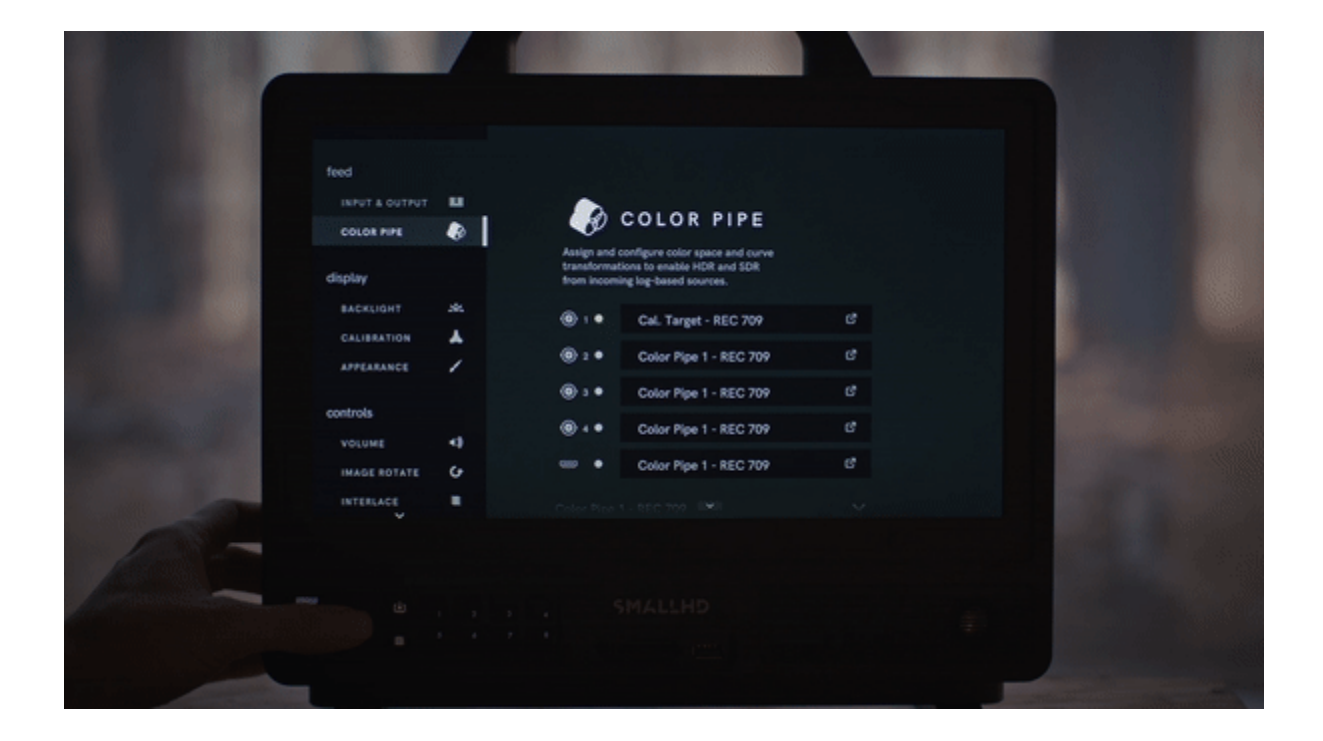

#### <span id="page-0-0"></span>**Creating a New Color Pipe**

1. Navigate to **MONITOR SETTINGS > FEED > COLOR PIPE.** 

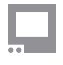

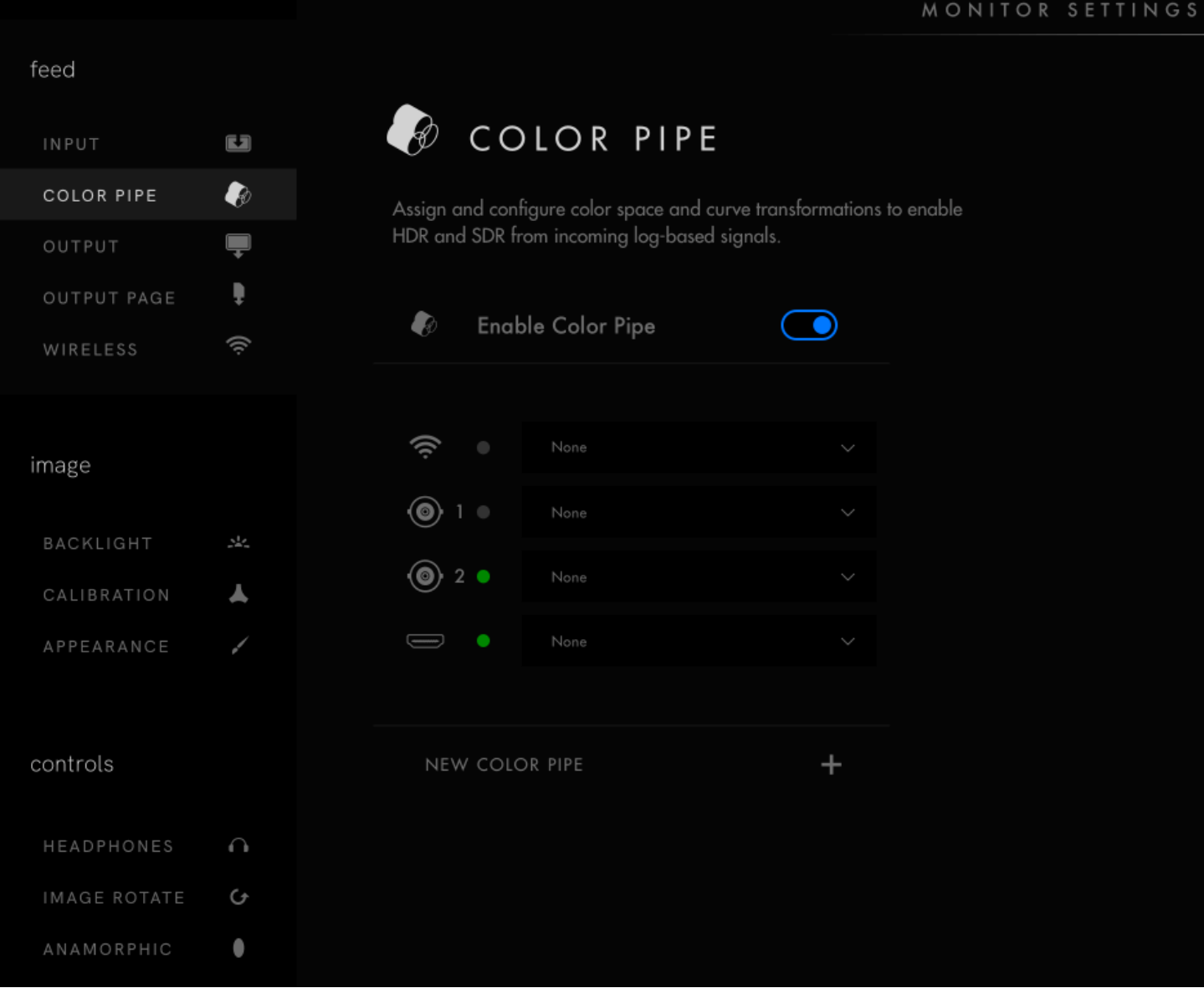

2. Scroll down and tap **NEW COLOR PIPE +**.

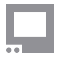

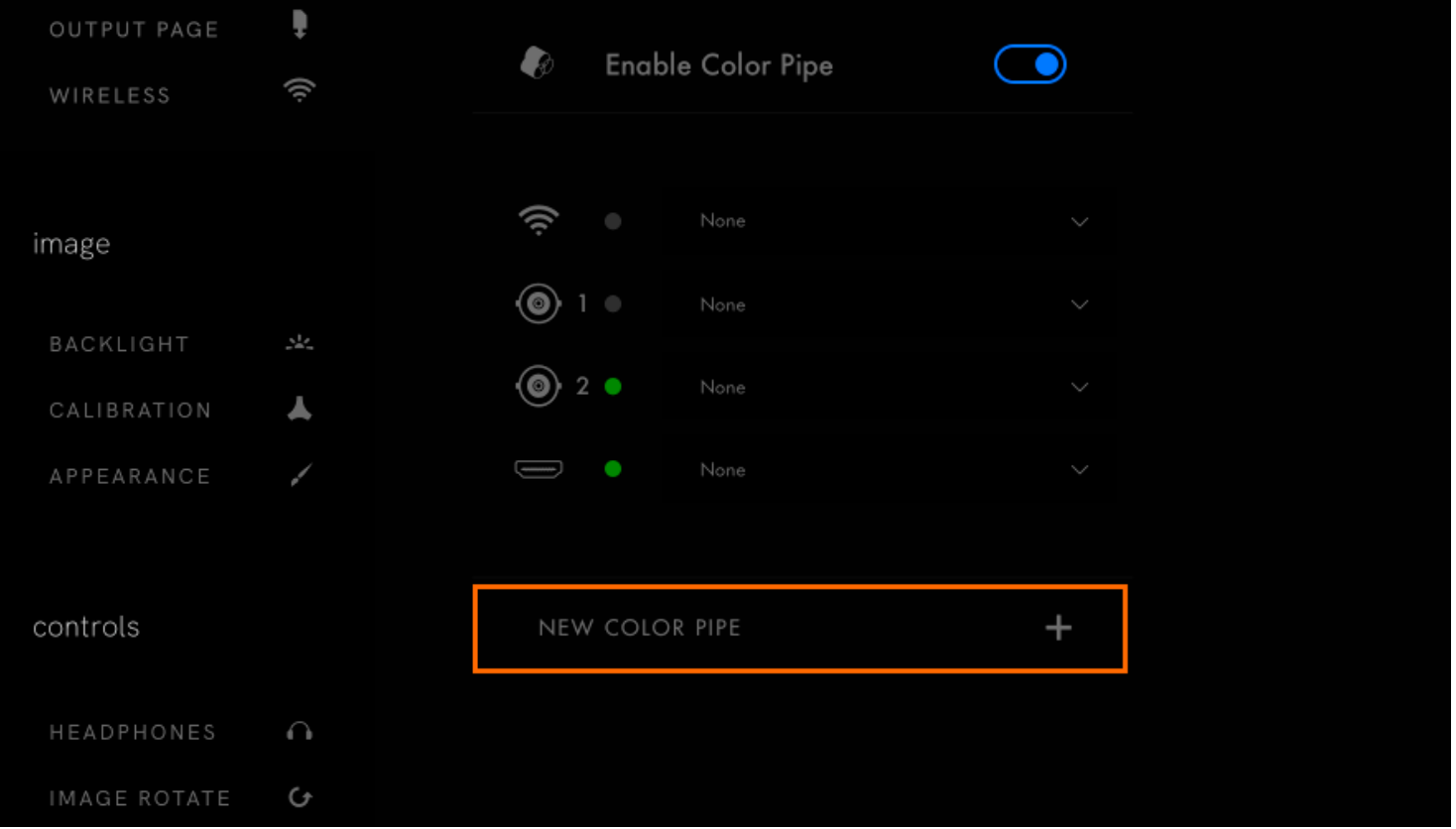

3. By default, the new Color Pipe standard is set to REC 709. Tap the scroll-down icon to make changes.

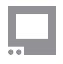

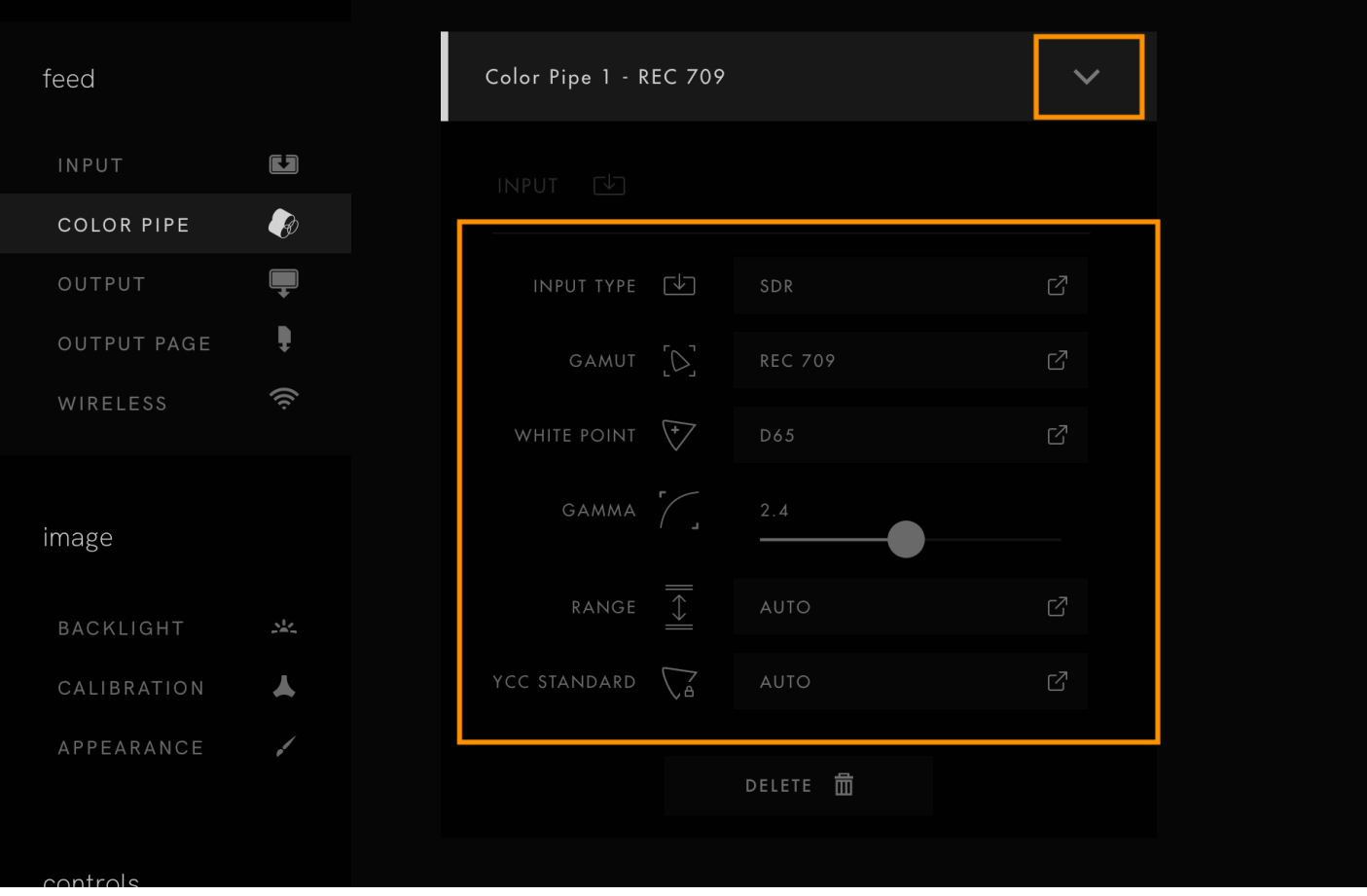

#### **CONFIGURABLE OPTIONS**

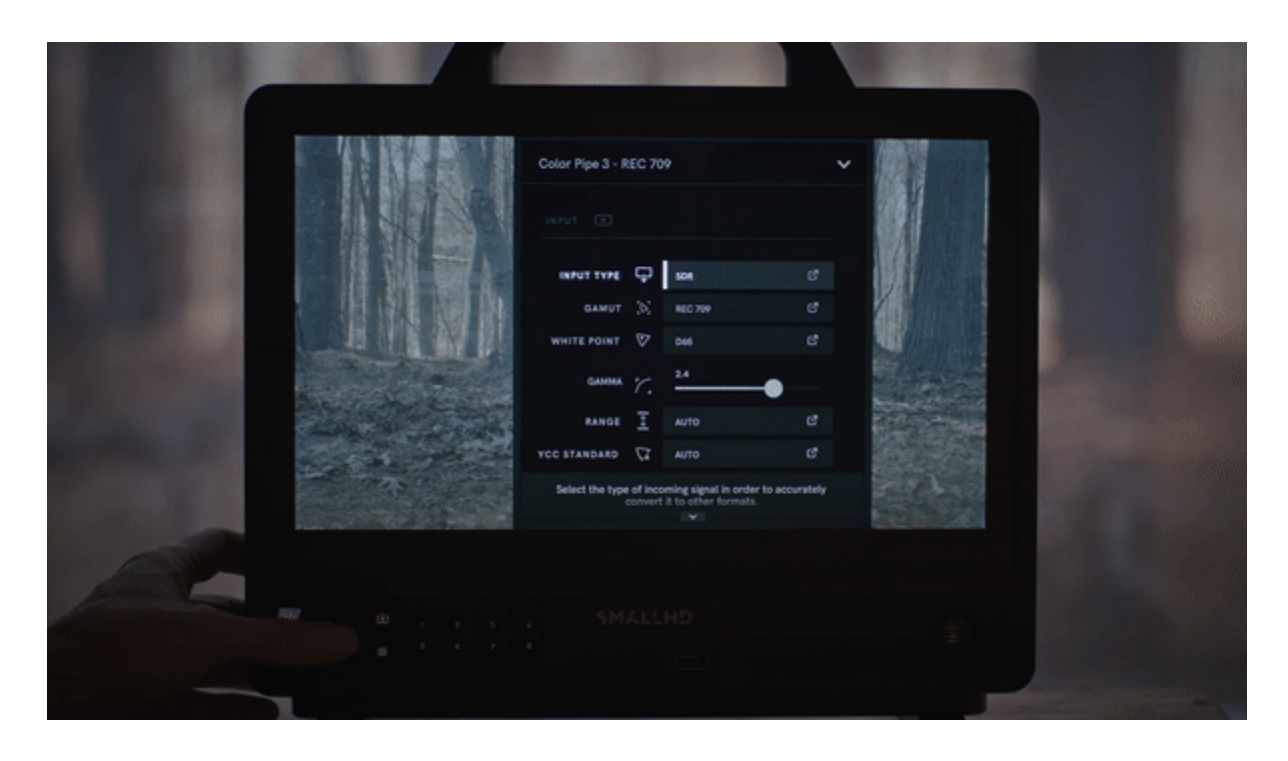

**INPUT TYPE** will be what signals the Monitor accepts. The default is **SDR**.

- **◦ SDR**
- **◦ HDR**
- **◦ LOG**

**\*NOTE: some of our monitors will accept HDR the monitor type will determine what options are available.** 

**GAMUT** is the color profile (These are your R G B parameters - where the points of the triangle are placed on the color profile). The default is **REC 709**.

**\*NOTE: Some monitors will accept HDR. The monitor type will determine what options are available. \*\*NOTE When in a LOG input type, GAMUT will be replaced by CAMERA.** 

**WHITE POINT** can be adjusted to further move the white point inside the color Gamut.

**GAMMA** curve affects highlights and shadows. This should be matched to your camera's output (i.e. if the camera is outputting a 2.2 gamma curve, the color pipe should be matched to 2.2).

**RANGE** has three options:

- **AUTO:** The system will make a calculation based on ingest.
- **LEGAL:** Based on Broadcast standards for the Legal range of the color spectrum.

• **FULL:** This will be a complete spectrum of the color range

**YCC STANDARD i**s the standard you use when converting YCC data to RGB. If unsure, use **AUTO** to match video metadata.

**◦ AUTO** 

L,

- **◦ MATCH GAMUT**
- **◦ REC 601**
- **◦ REC 709**
- **◦ REC 2020**

**\*NOTE: It's important to know what type of signal you are sending, if you are unsure, it's best to leave set to Auto.** 

#### **Assigning a Color Pipe Setting to an Input**

- 1. Navigate to **MONITOR SETTINGS > FEED > COLOR PIPE**.
- 2. Select the input.

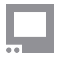

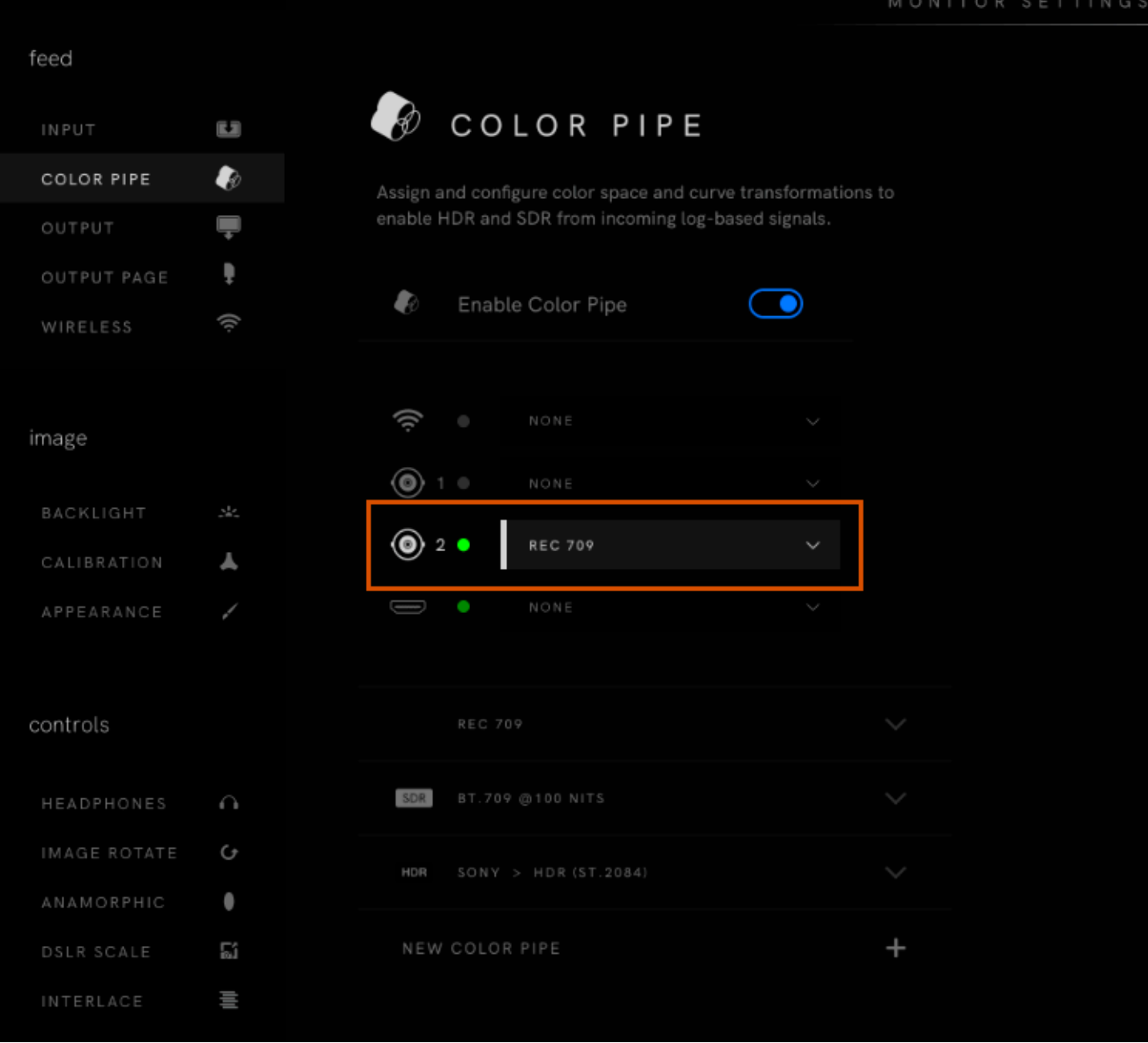

3. Select the Color Pipe setting you want to assign to the input.

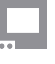

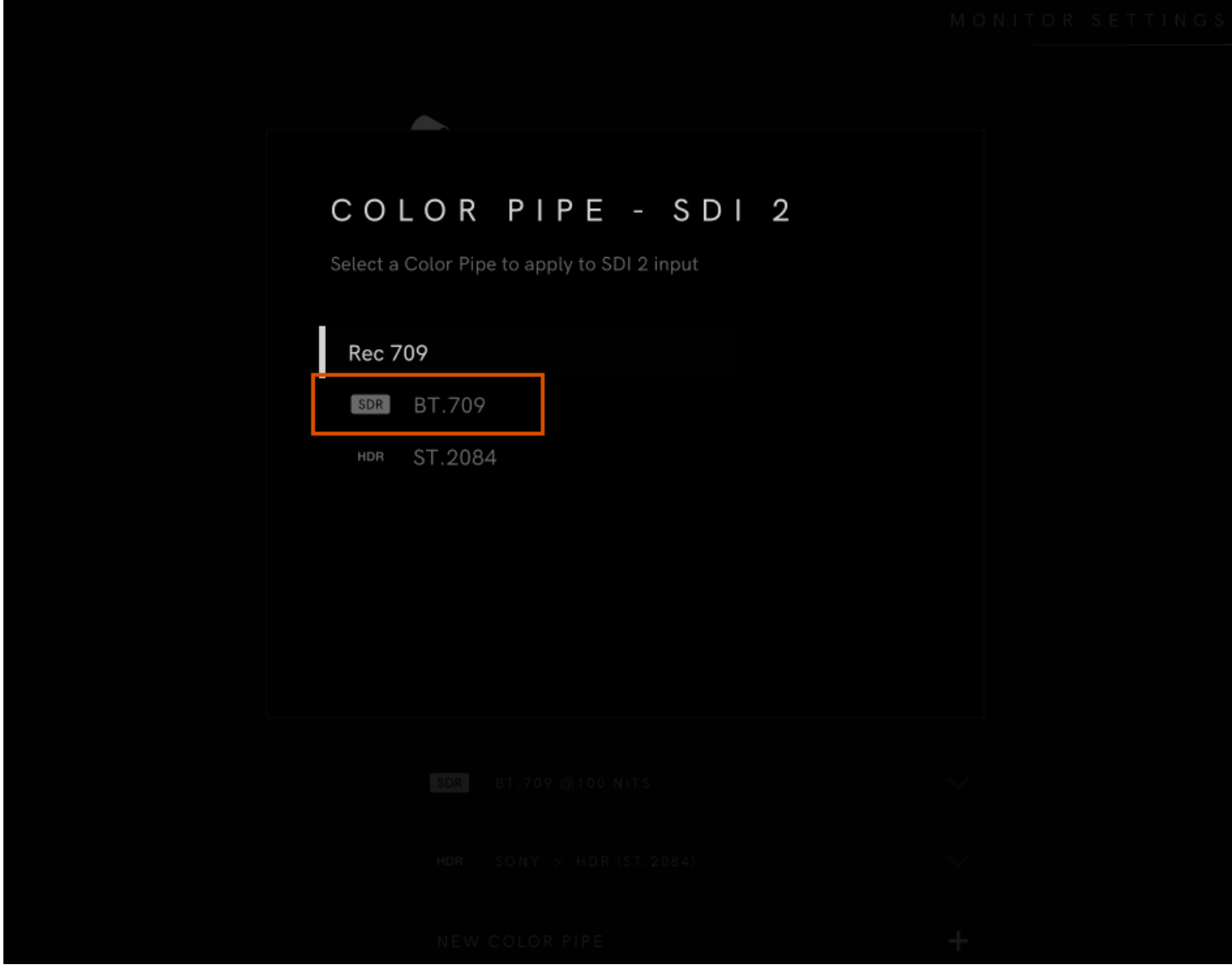

**A** NOTE: If you don't see a Color Pipe that corresponds to your input, create a new Color Pipe setting (refer to the instructions **[here](#page-0-0)).** 

#### **Applying a Color Pipe Conversion**

The user can display an SDR or HDR conversion on the SmallHD monitor using the Color Pipe Display setting for log-based sources. Depending on the monitor type, the user may choose to convert the LOG video to SDR or HDR.

1. Navigate to **MONITOR SETTINGS > FEED > COLOR PIPE**.

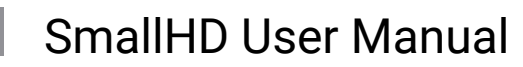

2. Scroll down and select a Color Pipe, or tap **NEW COLOR PIPE +**.

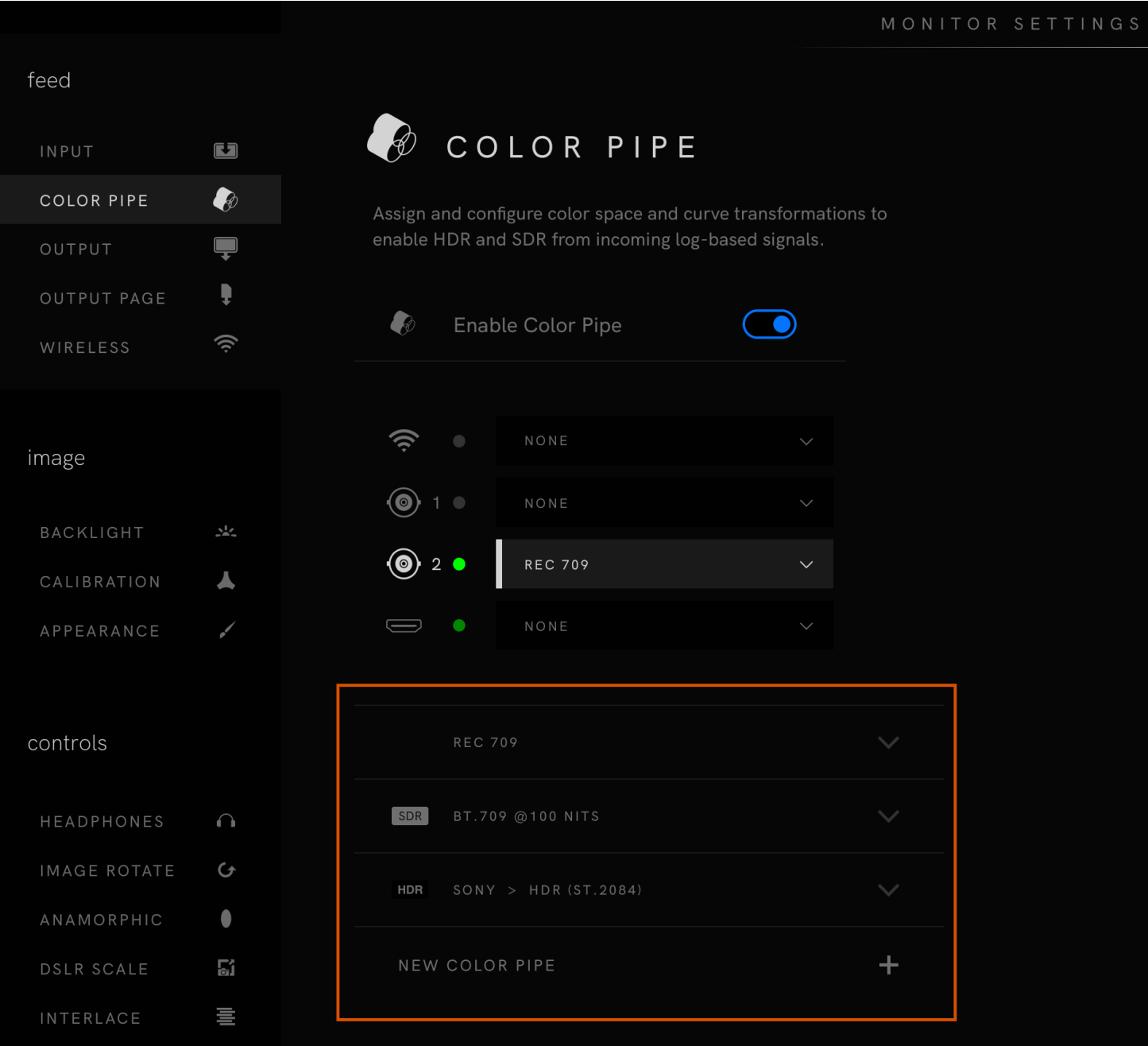

3. Tap **INPUT TYPE**, then select **LOG** from the drop-down menu.

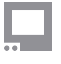

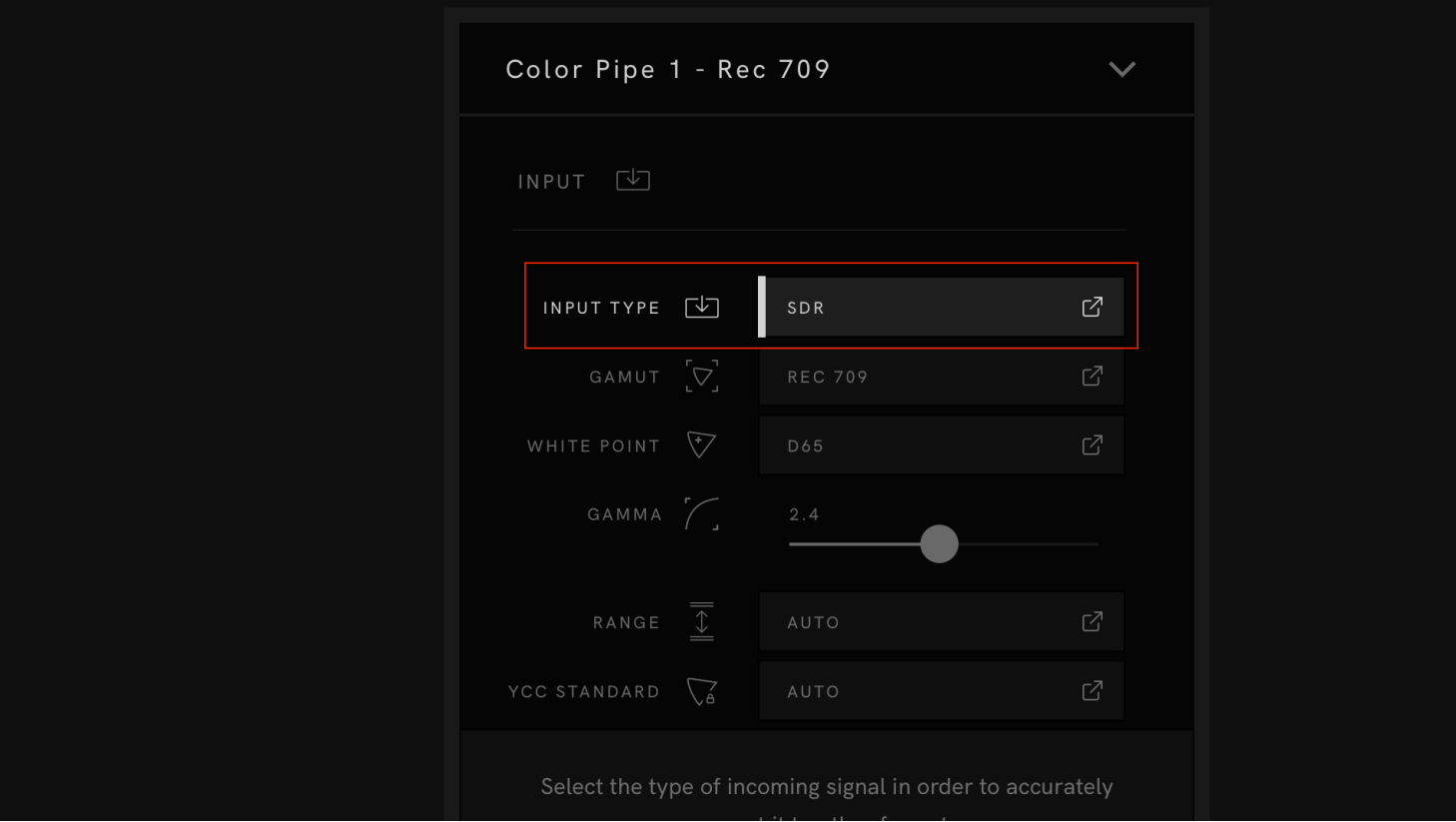

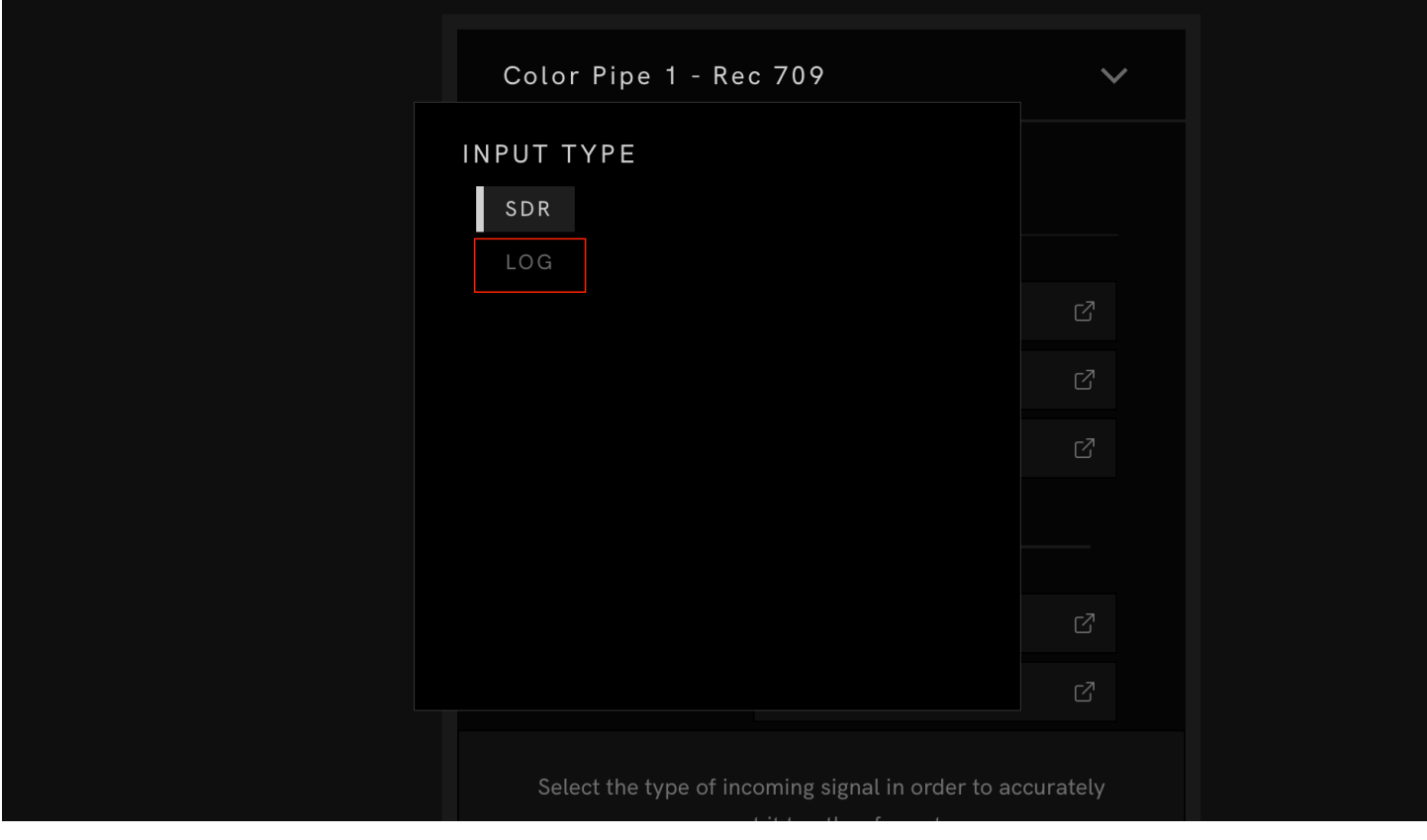

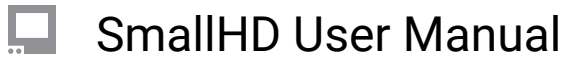

4. Scroll down to **DISPLAY**, then make a selection from the **CONVERT TO** menu.

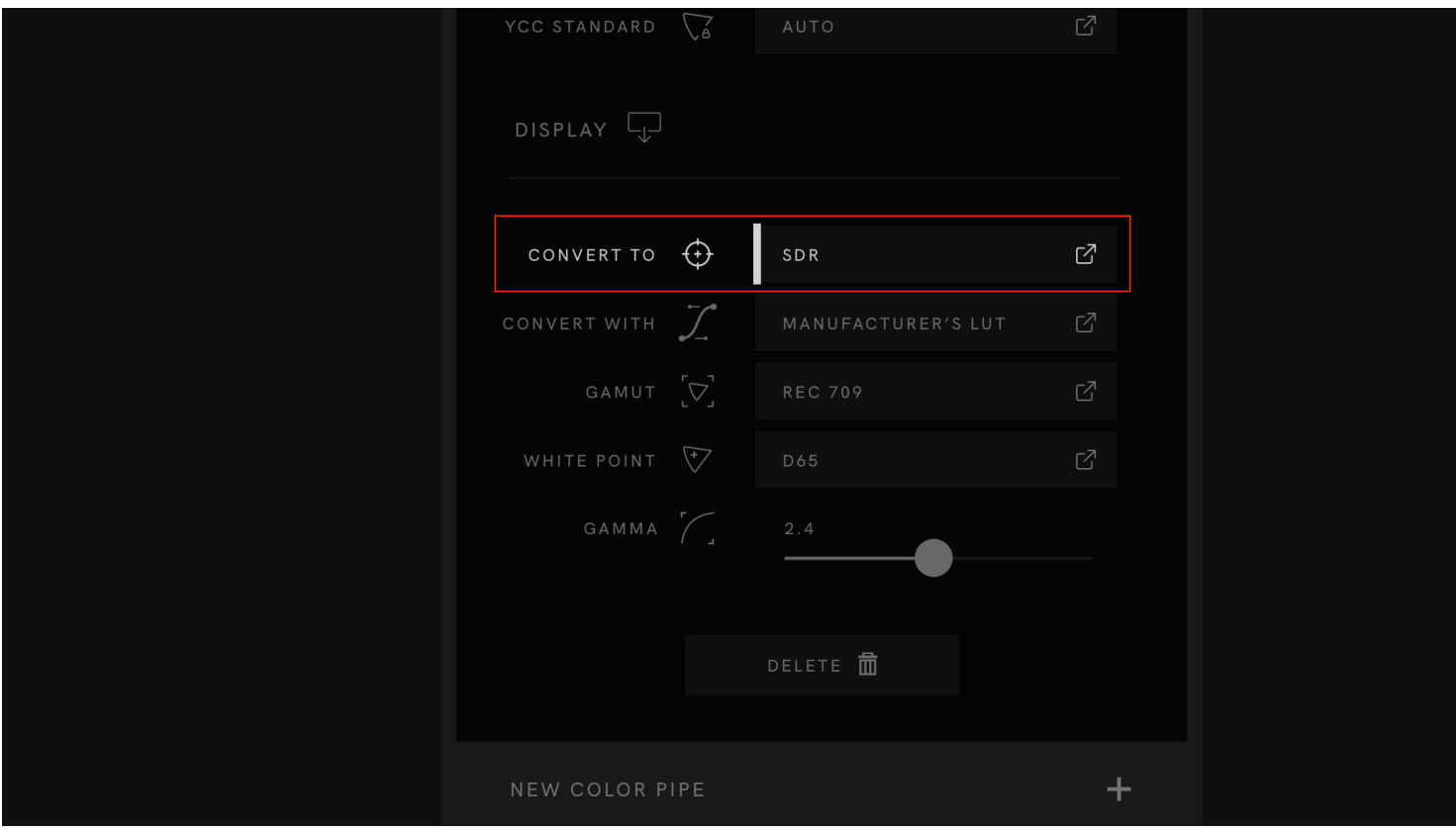

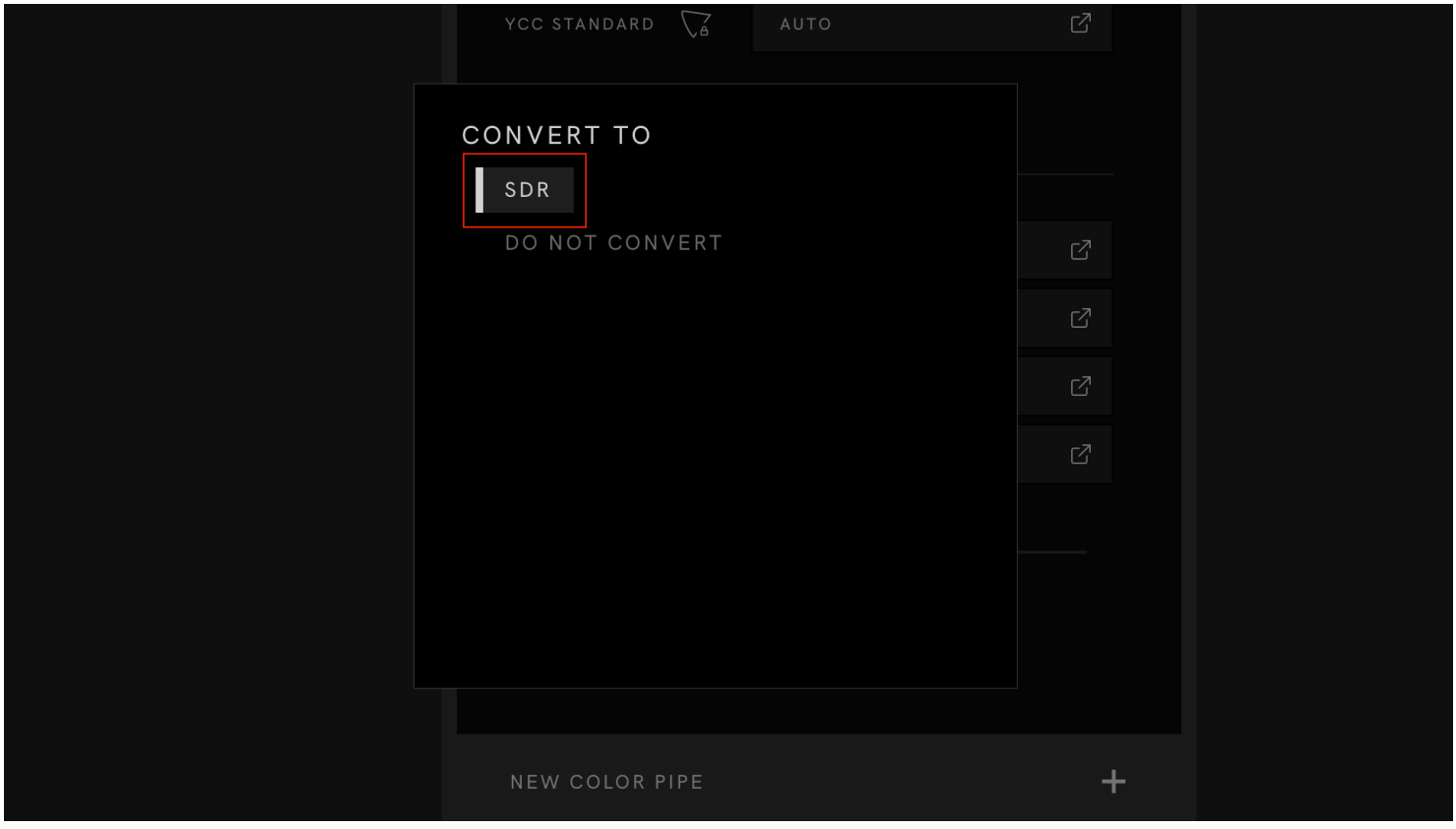

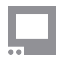

5. Scroll up and tap the input to which you want to apply the conversion, then select the Color pipe.